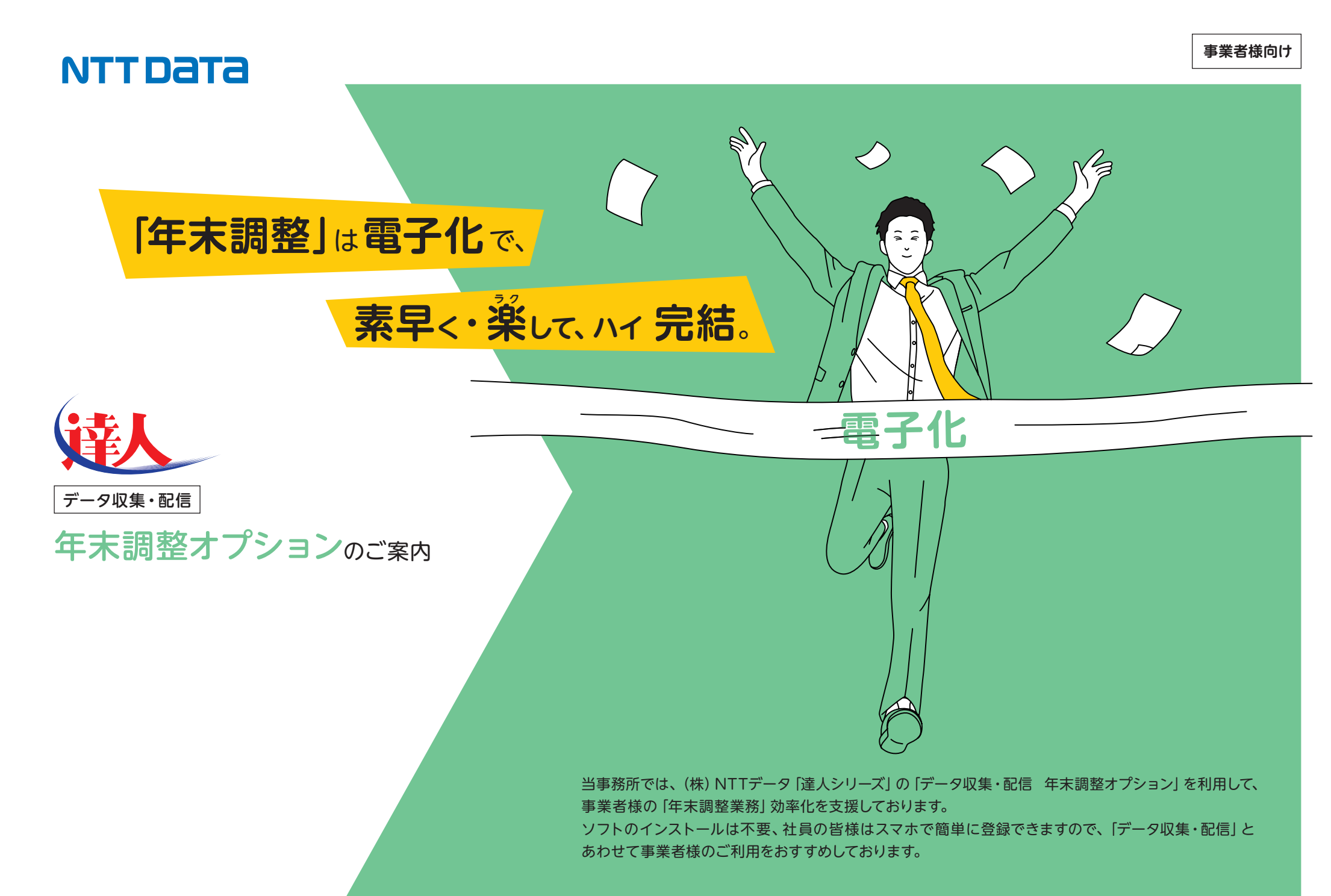

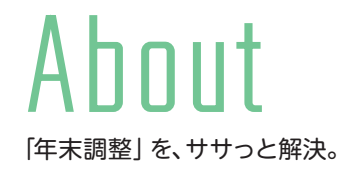

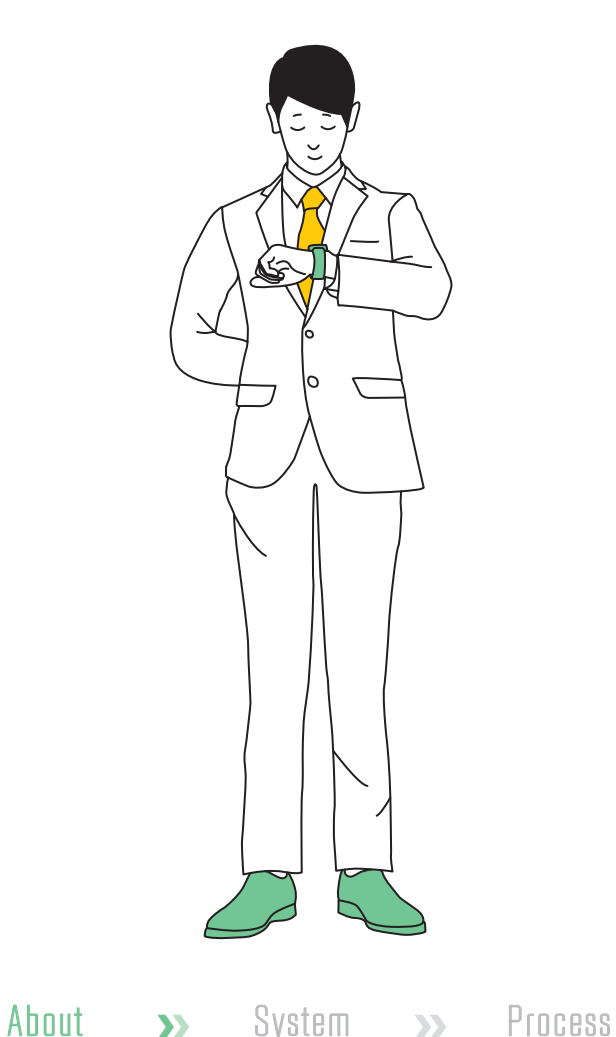

煩雑な「年末調整」書類の収集でお悩みですか? 忙しい年末前に、素早く収集完了。 業務の効率化に貢献するサービスです。

「年末調整オプション」では、年末調整業務にかかわる収集・配信業務を電子化する ことで、事業者様の業務効率を改善します。また、年末調整の手続きをおこなう 従業員の皆様のご負担も大幅に軽減します。

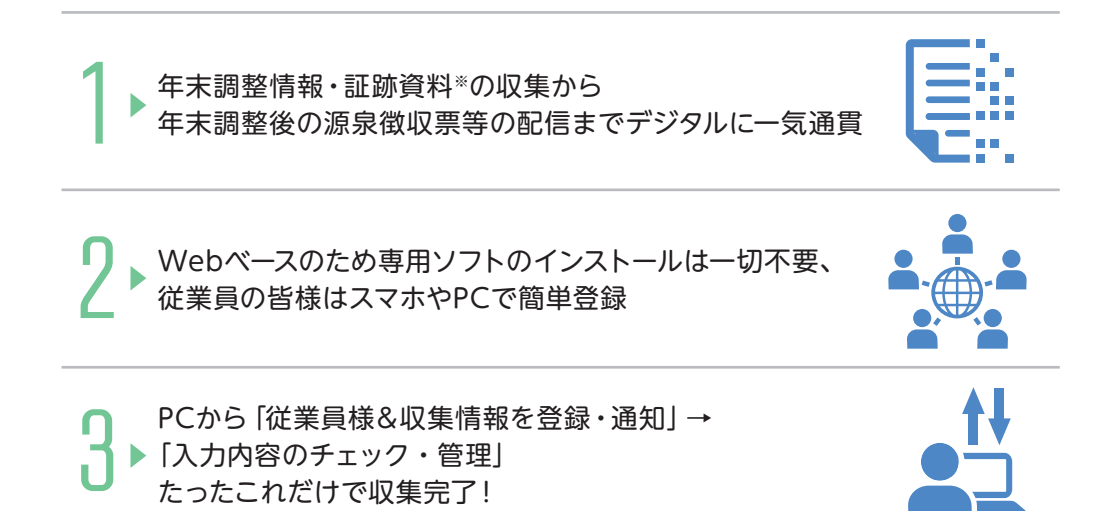

※年末調整情報:家族情報、保険情報など

※証跡資料:保険料控除証明書など

※証跡資料の画像添付要求を「有り」に設定した場合:証跡資料を撮影またはスキャンした画像を従業員様にアップロードしていただいた場合 でも、証跡の原本は別途ご提出いただく必要があります。提出用の貼付台紙は従業員様用のページからダウンロードが可能です。

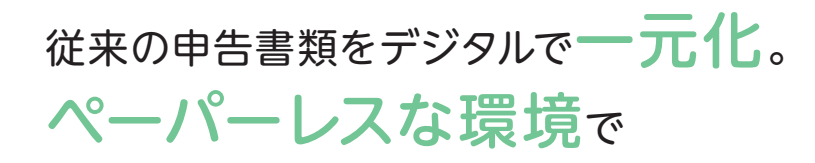

年末調整が完結します。

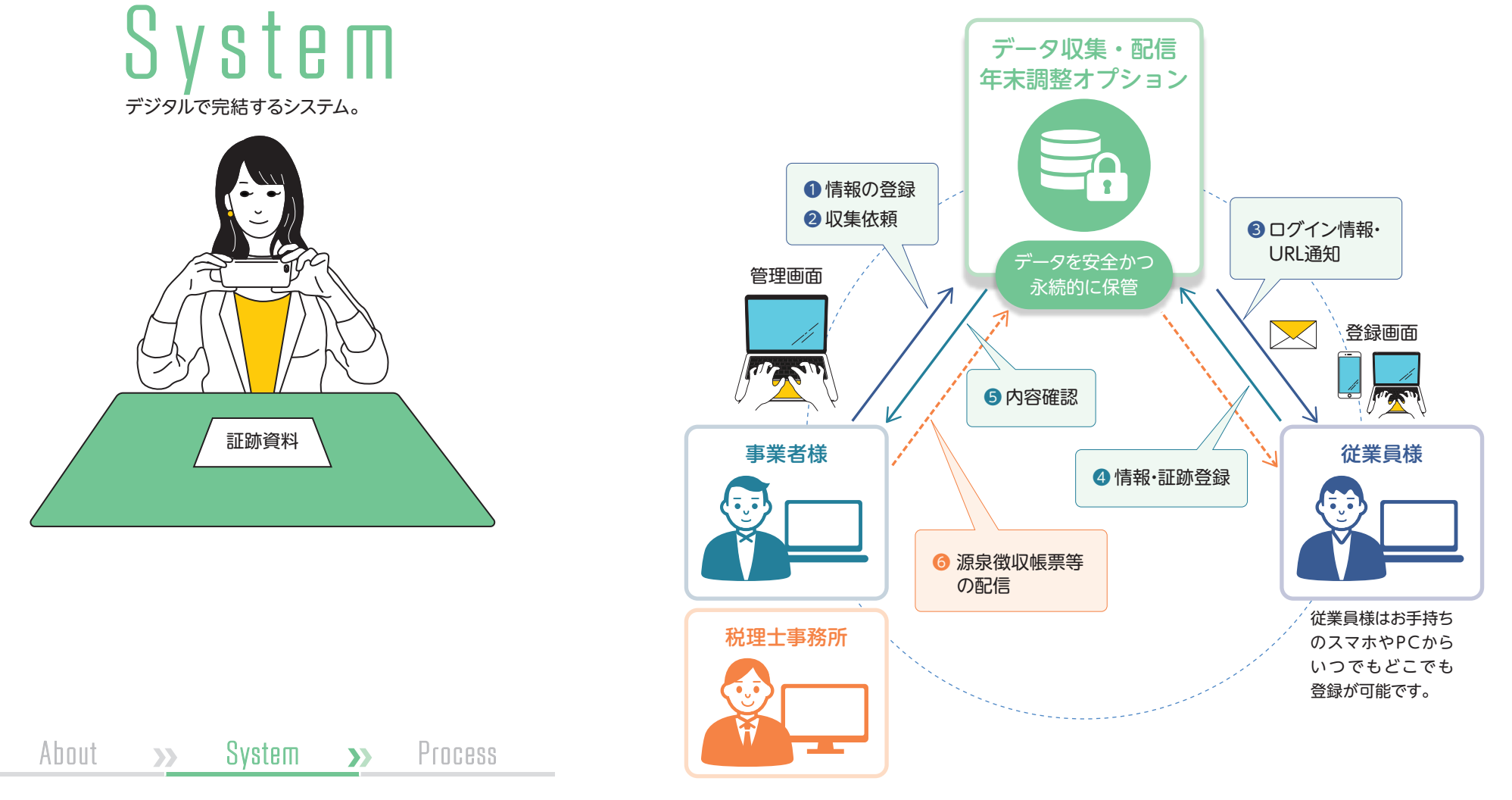

1 2 3 4 5 6 7 8

STEPや質問形式に沿って、簡単入力。 今年入力した情報は来年に引き継げるので、 これからは楽できてイイでしょ?

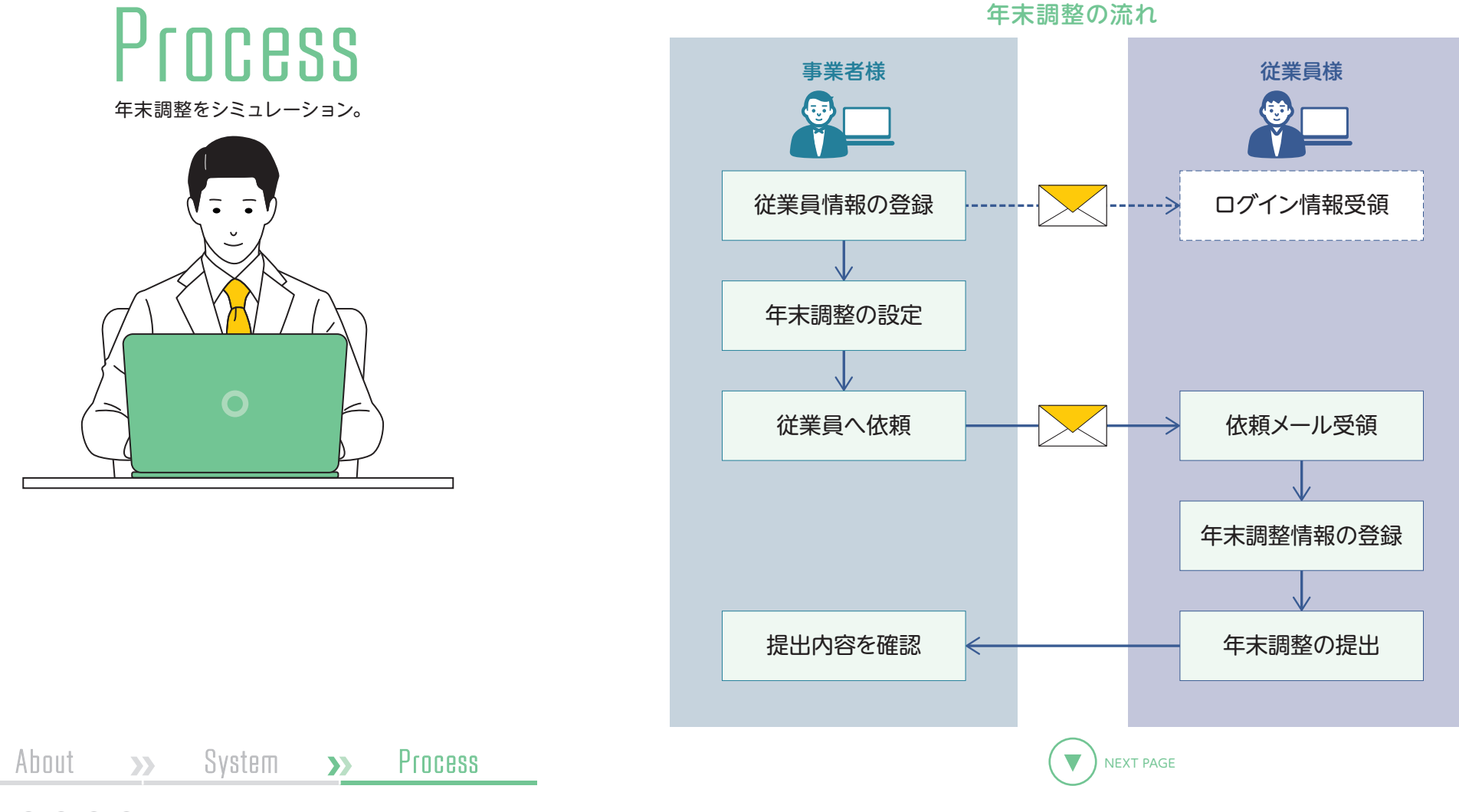

1 2 3 4 5 6 7 8

# 年末調整の依頼

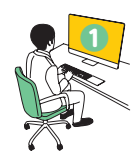

# ❶ 年末調整オプションにログインします。 ❷ 従業員情報を登録します。

「年末調整の機能利用のお知らせ」メールに記載されているURLから 年末調整オプションにアクセスします。

※事業者IDとパスワードは「ログイン情報のお知らせ」メールに記載されています。

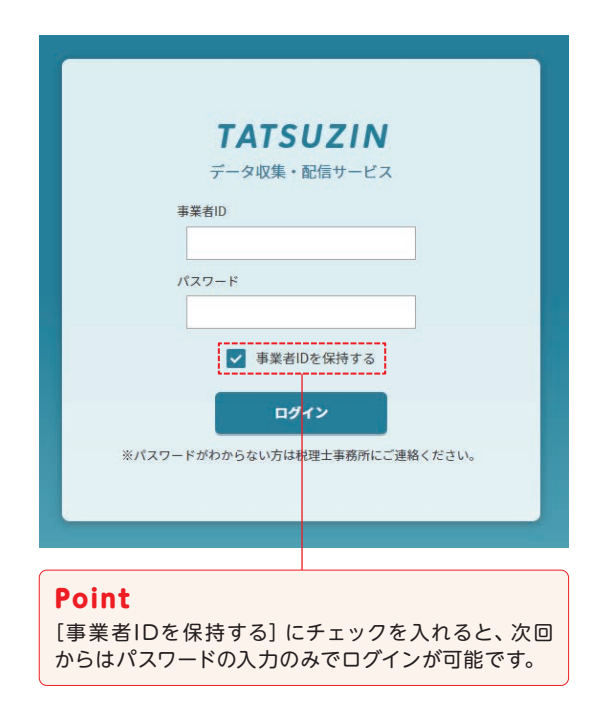

#### 【初回ご利用時のみご確認ください】

・アクセスすると[利用規約]画面が表示されます。

 [上記の条項に同意します]を選択し、[確定]ボタンをクリックしてください。 ・[ログイン]ボタンをクリックすると、[パスワード変更]画面が表示されます。 任意のパスワードを入力し、[パスワード変更]ボタンをクリックしてください。

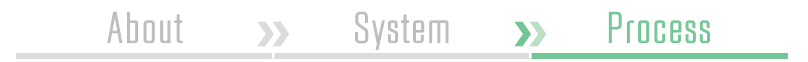

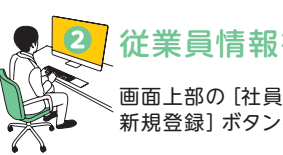

 $\blacktriangleright$ 

画面上部の[社員情報]タブ > [社員情報一覧]画面の[社員情報の 新規登録]ボタンをクリック。下記の画面で従業員情報を入力します。

#### [社員情報の新規登録]画面

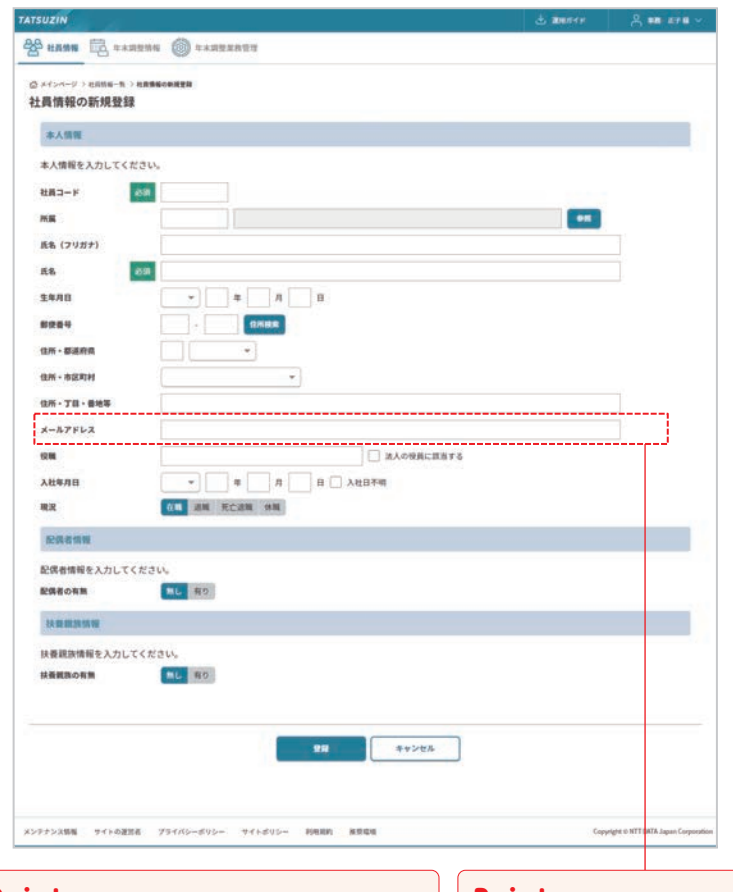

### Point

従業員情報は、前年末に提出された扶養控除 等の情報を税理士事務所から公開してもらうこ とで、入力作業を省略することができます。

Point 従業員様ご本人から年末調整情報を 収集する場合、メールアドレスの入力 は必須です。

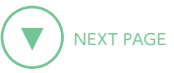

# 年末調整の依頼

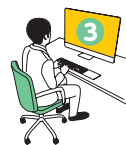

# <mark>③</mark> 収集依頼に必要な情報を設定します。 ● ● 年末調整の設定を行います。

[年末調整情報]タブ > [年末調整対象社員一覧]画面で年度を選択し てから[社員情報の取り込み]ボタンをクリック。下記の画面で年末調 整の対象となる従業員と収集方法を選択し、情報を取り込みます。

#### [社員情報の取り込み]画面 [20] この | 102集成 | 102集成 | 102集成 | 102集依頼設定]画面 | 112集依頼設定]画面

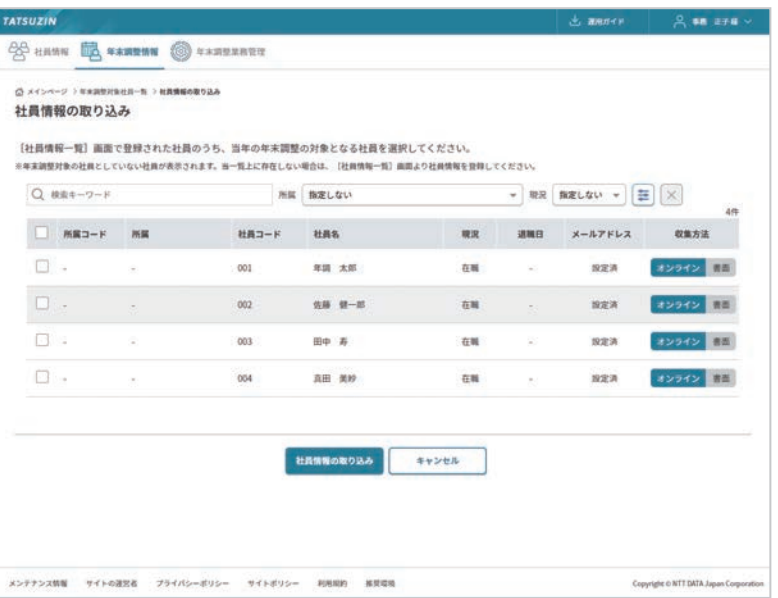

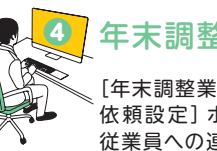

 $\blacktriangleright$ 

[年末調整業務管理]タブ > [社員の年末調整収集状況]画面の[収集 依頼設定]ボタンをクリック。下記の画面で画像添付要求の有無と、 従業員への連絡事項を設定します。

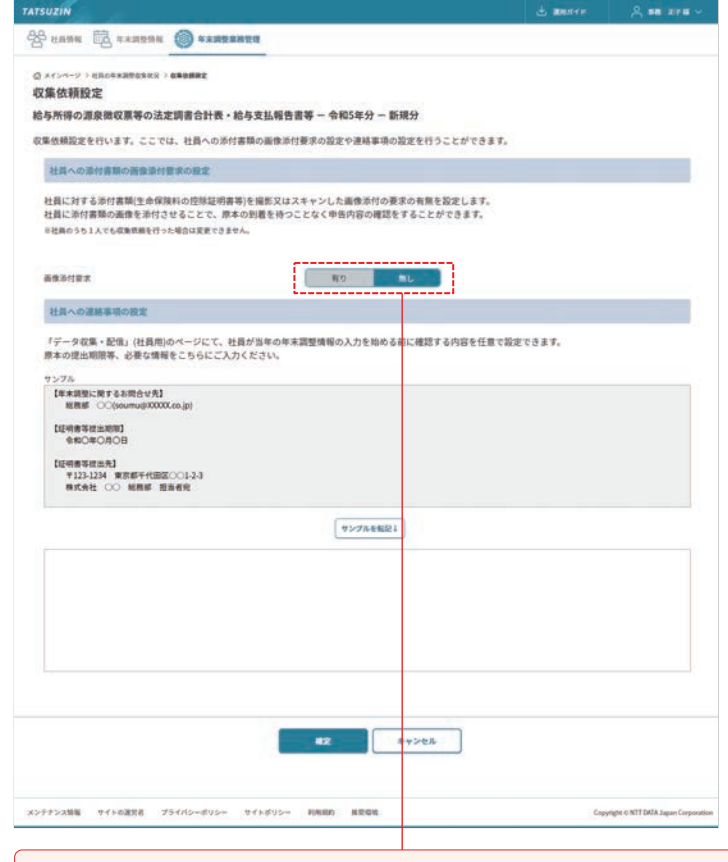

## Point

[画像添付要求]で[有り]を選択すると、控除証明書などの確認用画像の添付 を必須にすることができます。

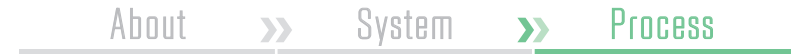

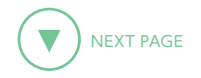

# 年末調整の依頼

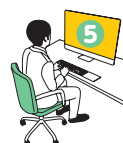

# ❺ 年末調整の依頼を出します。

[社員の年末調整収集状況]画面で依頼を出したい従業員を選択し、 [収集依頼の通知]ボタンをクリックします。下記の画面で通知の内容 と提出期限を設定し、[通知する]をクリックします。

#### [年末調整の収集依頼の通知]画面

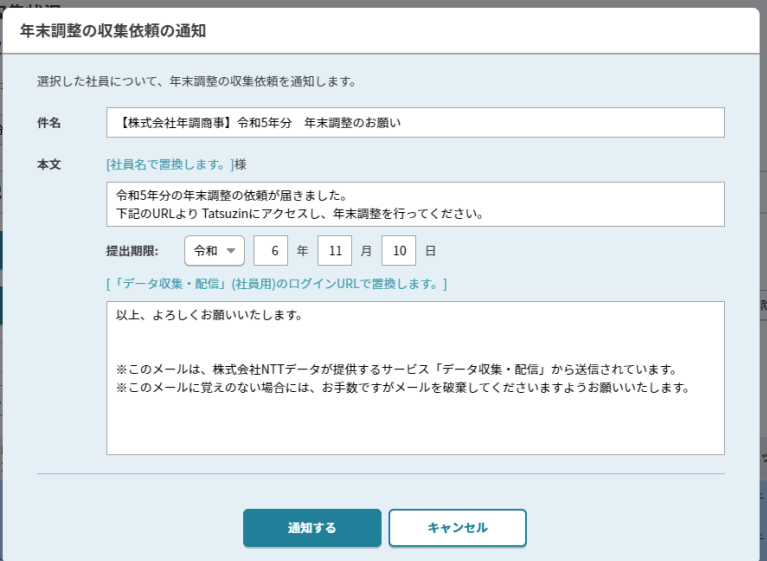

 $\blacktriangledown$ 

## Point

登録した従業員情報は、従業員様が操作する画面に自動で反映されます。 また、年末調整作業を終えるとその年の情報を翌年以降に引き継ぐことができ るので、事業者様・従業員様ともに入力作業が軽減されます。

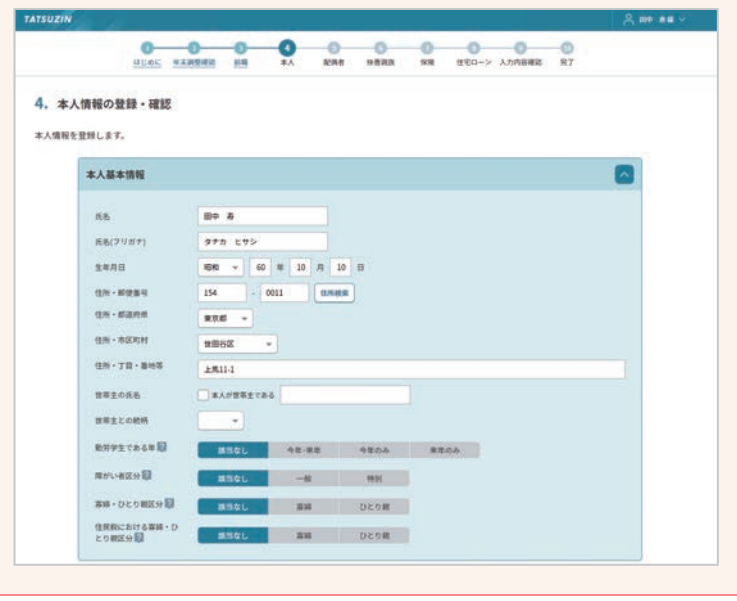

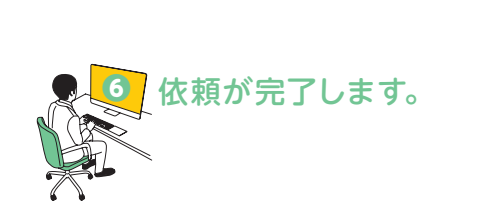

About >> System >> Process

# 年末調整の確認

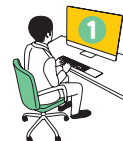

# ❶ 未確認の項目を選びます。

[社員の年末調整収集状況」画面で、[未確認]となっている箇所を クリックします。

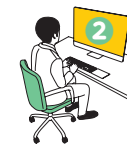

# 提出された情報を確認します。

内容に不備がないか確認し、問題がなければ[確認済に変更する] ボタンをクリックします。

#### [年末調整情報] 画面

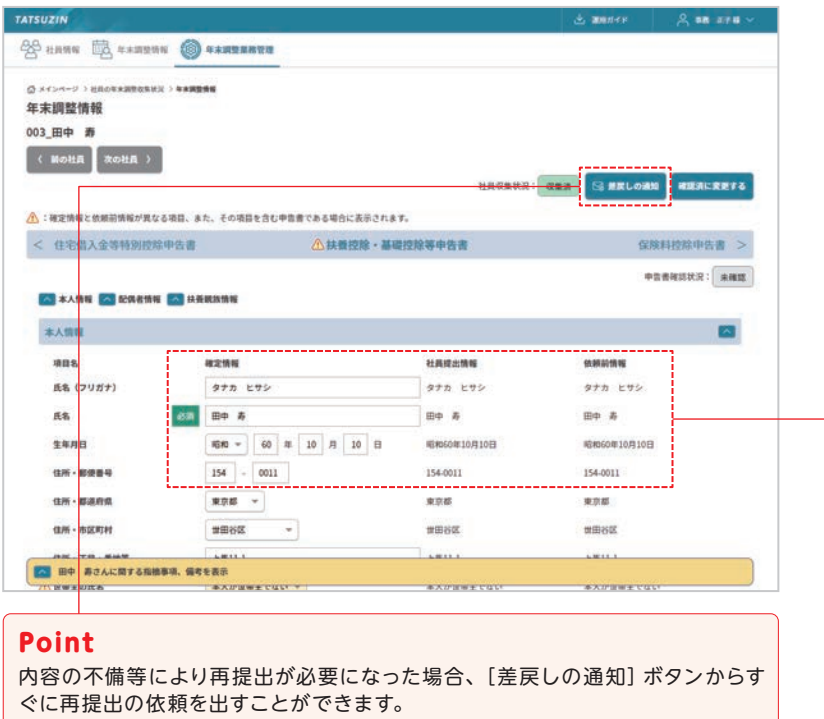

画面下部の[(社員名)さんに関する指摘事項、備考を表示]をクリックし、[指 摘事項]欄にコメントを入力しておくと、従業員の再提出用画面にも修正依頼内 容としてコメントを表示することができます。

About >> System >> Process

## Point

年末調整オプションは ① 最初に登録したときの従業員情報 ② 従業員の方が提出した情報 ③ 上記のうち、年末調整の確定情報と判断された情報 の3つのデータを管理しているため、それぞれの情報を見比べながら確認する ことができます。

①と②で内容が異なる場所には△マイコンが表示されるため、変更があった 箇所の確認も簡単です。

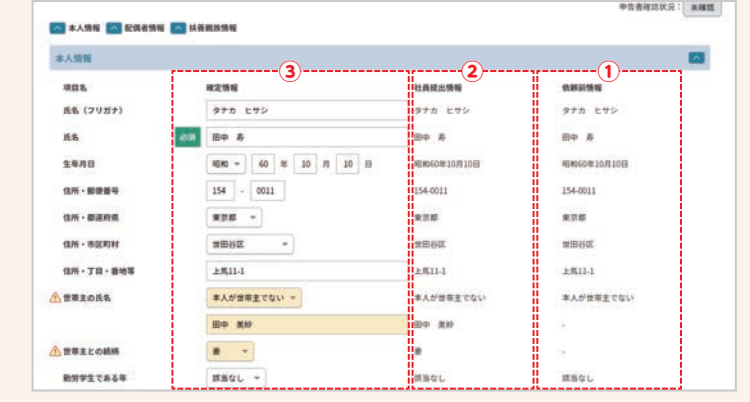

## Point

年末調整オプションは、源泉徴収票の配信にも対応しています。 配信された源泉徴収票は翌年以降もダウンロードすることが可能です。

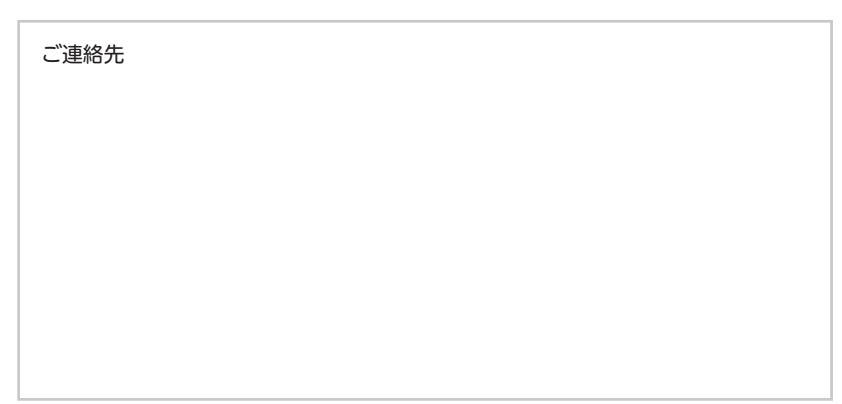

**NTT DATA** 

年末調整も<br>楽々

 $\equiv$ 

# **楽々 「年末調整」**は**電子化**で、

素早く・楽して、ハイ 完結。

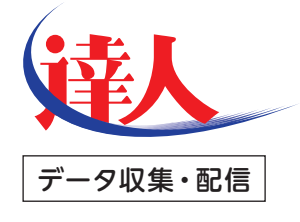

# 年末調整サービスのご案内

当事務所では、(株)NTTデータ「達人シリーズ」の「データ収集 ・配信 年末調整サービス」を利用して、事業者様の「年末調 整業務」効率化を支援しております。 ソフトのインストールは不要、従業員の皆様はスマホで簡単に

登録できますので、事業者様のご利用をおすすめしております。

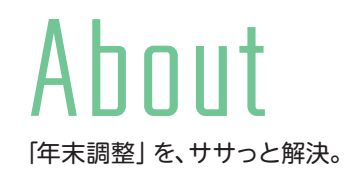

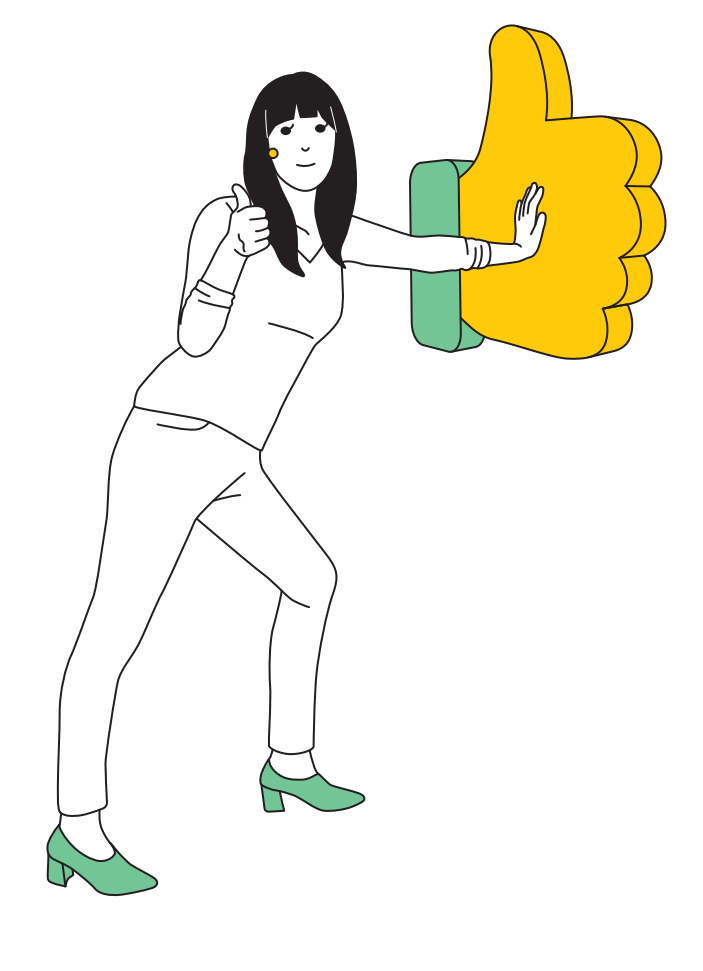

About >> System >> Process

煩わしい「年末調整」の書類提出に、サヨウナラ。 これからは、スマホゃPCから 素早く、簡単入力!

「年末調整サービス」では、年末調整にかかわる書類提出を電子化することで、今 まで紙でおこなっていた煩わしい年末調整の提出を大幅に効率化。従業員の皆様の ご負担を軽減します。

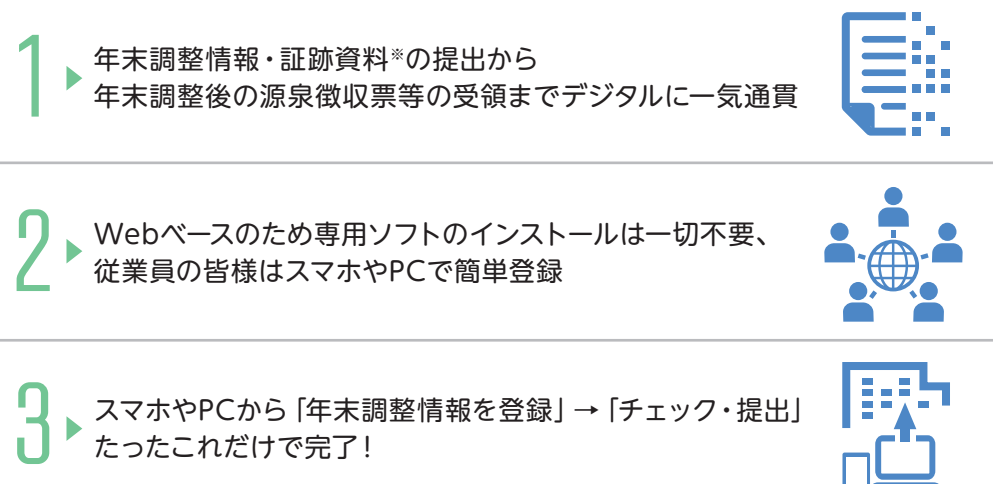

スマホやPCから「年末調整情報を登録」→「チェック・提出」 たったこれだけで完了!

※年末調整情報:家族情報、保険情報など

※証跡資料:保険料控除証明書など

※証跡資料の画像添付が要求された場合:内容確認のため、証跡資料を撮影またはスキャンした画像をアップロードしていただく場合がありま すが、原本は専用の台紙に貼り付けて別途ご提出いただく必要があります。

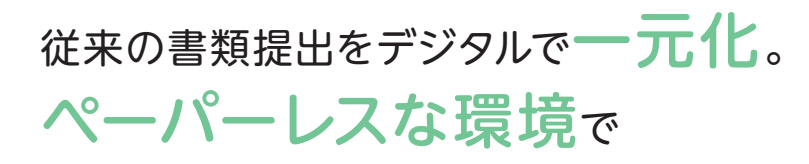

年末調整が完結します。

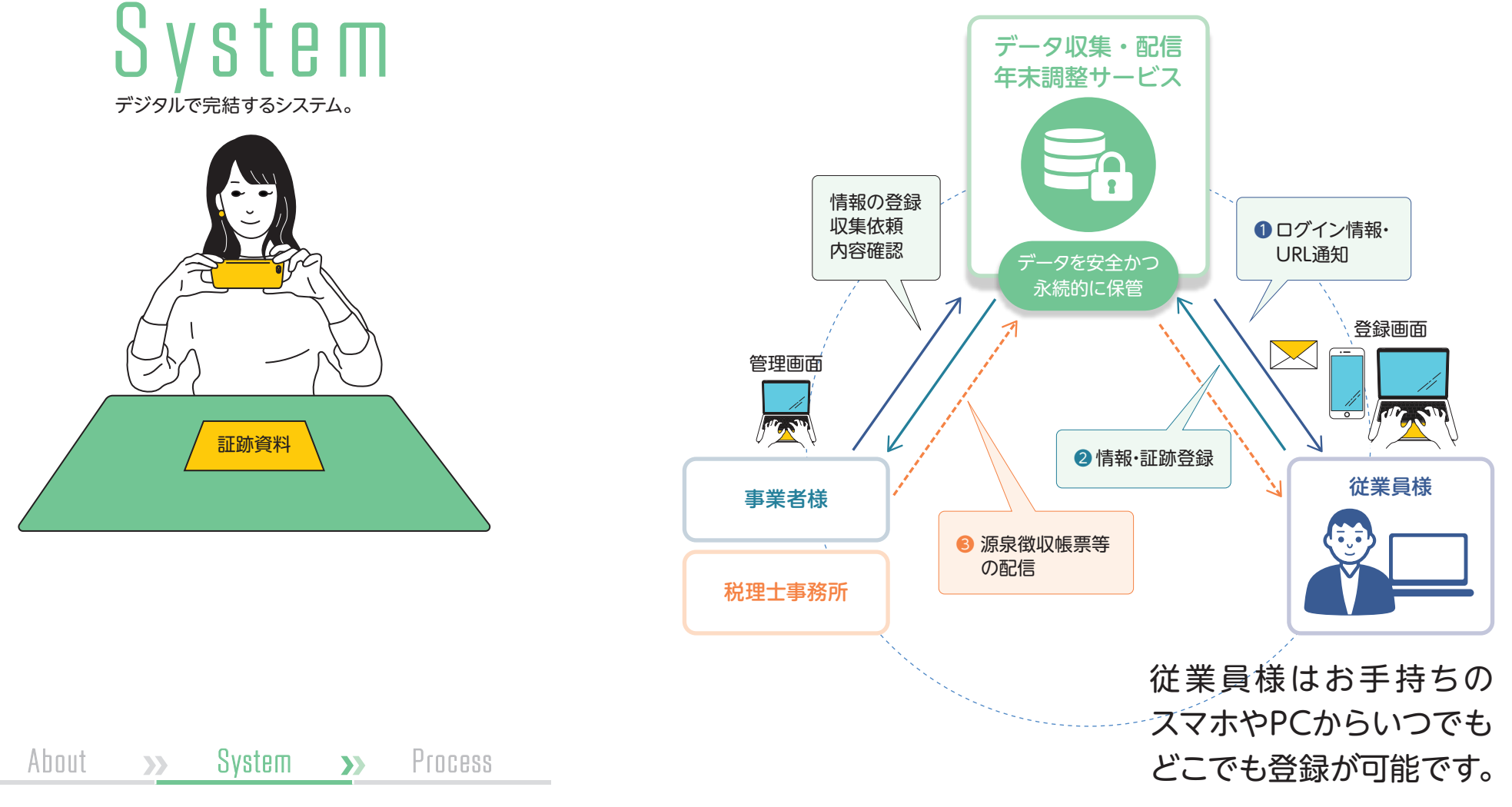

STEPや質問形式に沿って、簡単入力。 今年入力した情報は来年に引き継げるので、 これからは楽できてイイでしょ?

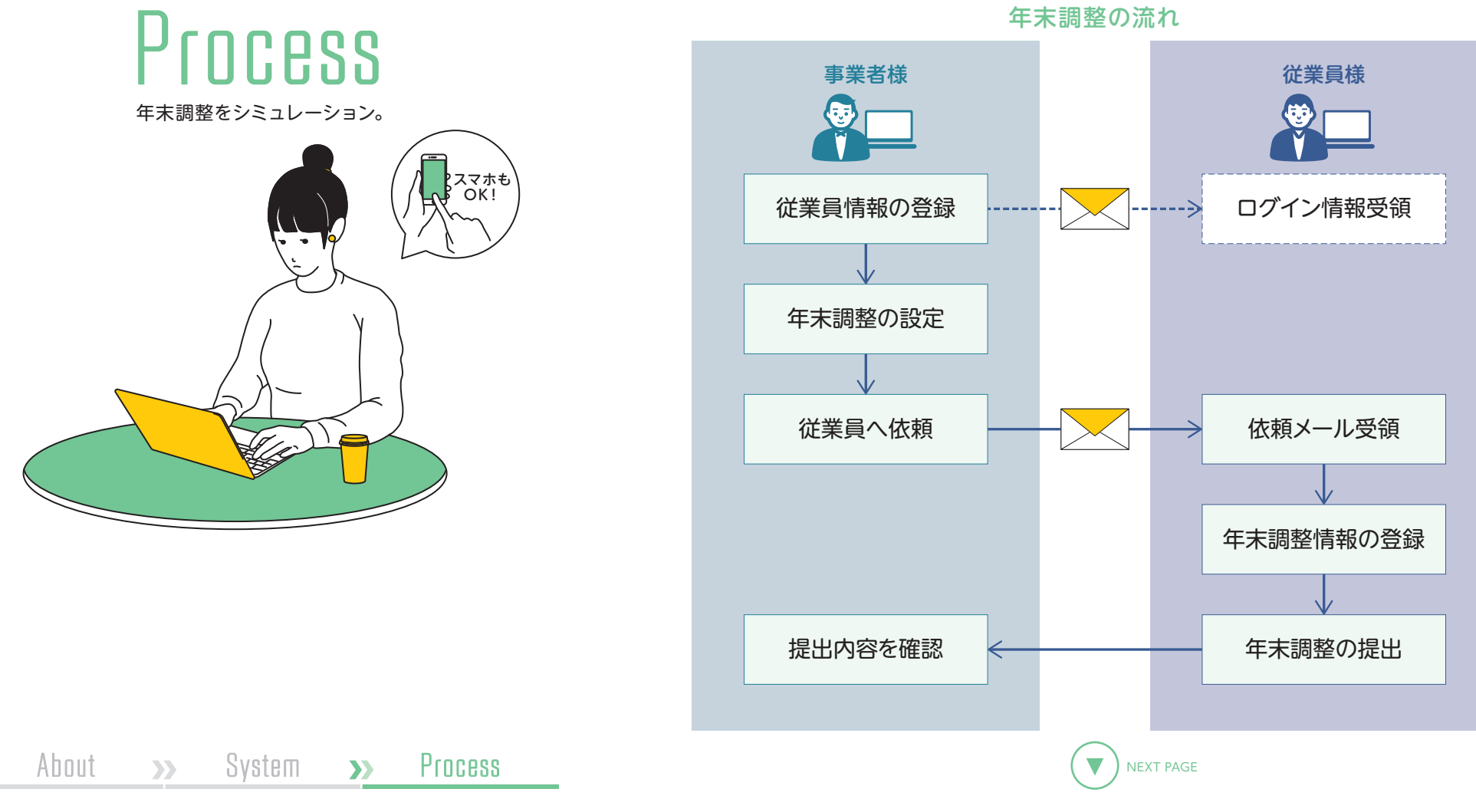

1 2 3 4 5 6 7

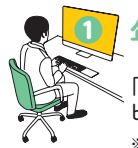

# 年末調整サービスにログインします。 そうしゃ インス マンス エンス エネ 調整を開始します。 そうしょう

「年末調整のお願い」メールに記載されているURLから年末調整サー ビスにアクセスします。

※社員IDとパスワードは「ログイン情報のお知らせ」メールに記載されています。

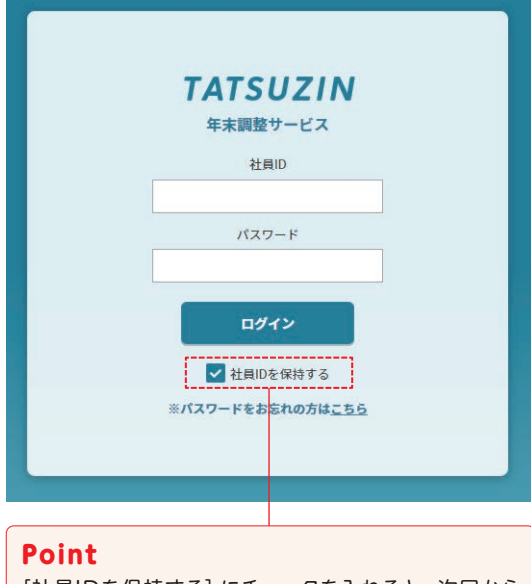

[社員IDを保持する]にチェックを入れると、次回から はパスワードの入力のみでログインが可能です。

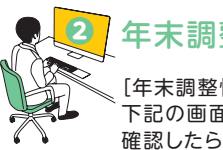

# [年末調整情報の提出]画面で提出する年末調整を選択します。 下記の画面で表示されている氏名・生年月日に間違いがないことを 確認したら、[開始]ボタンをクリックします。

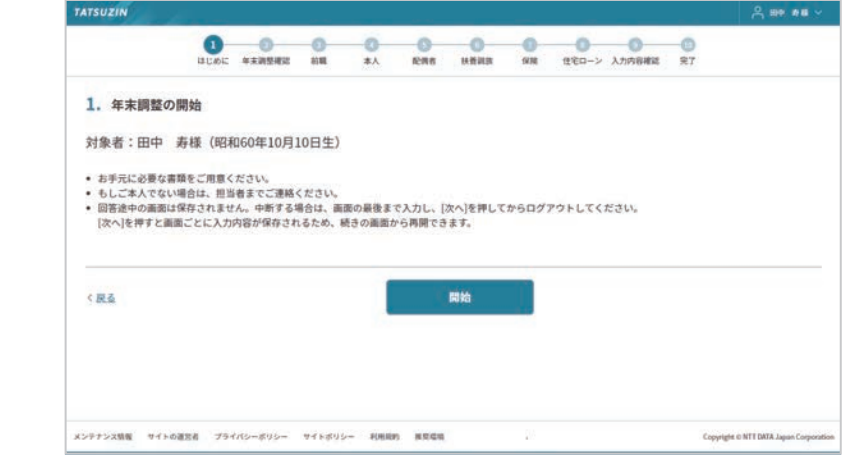

#### 【初回ご利用時のみご確認ください】

・アクセスすると[利用規約]画面が表示されます。

 [上記の条項に同意します]を選択し、[確定]ボタンをクリックしてください。 ・[ログイン]ボタンをクリックすると、[パスワード変更]画面が表示されます。 任意のパスワードを入力し、[パスワード変更]ボタンをクリックしてください。

About >> System >> Process

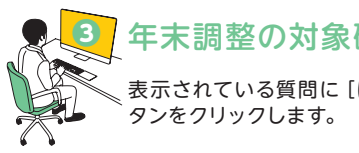

表示されている質問に [はい] または [いいえ] で回答し、[次へ] ボ

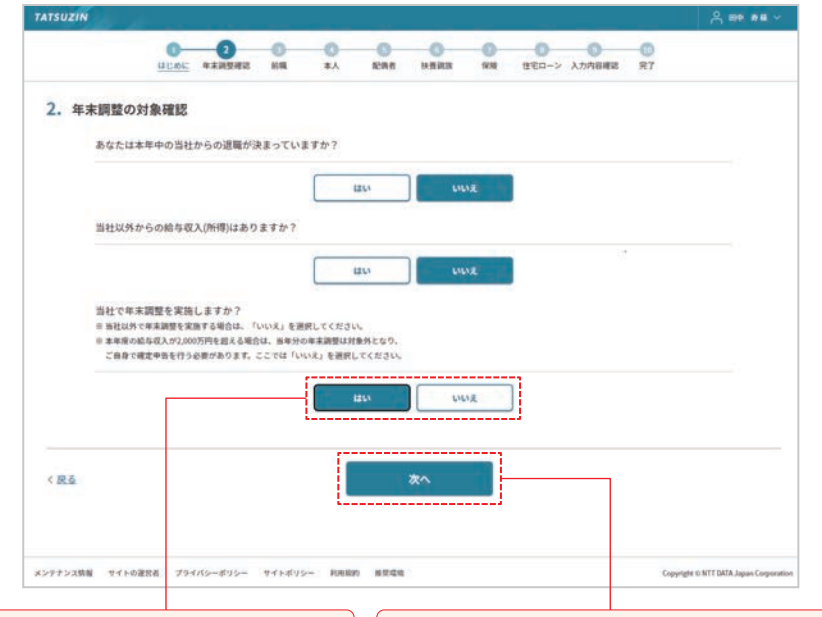

#### Point 年末調整の対象確認は質問形式。は い/いいえを選ぶだけで、自分が年末 調整の対象となるかどうかを簡単に 確認できます。

## Point [次へ]ボタンをクリックすると、その画面の入 力内容が自動で保存されます。作業を中断して も、次回ログイン時には回答途中だった画面か ら年末調整を再開することができます。

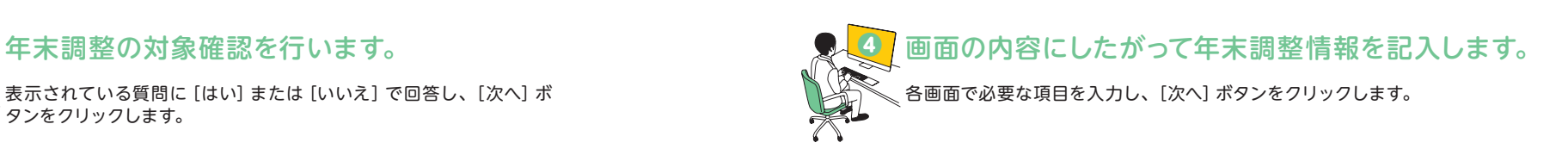

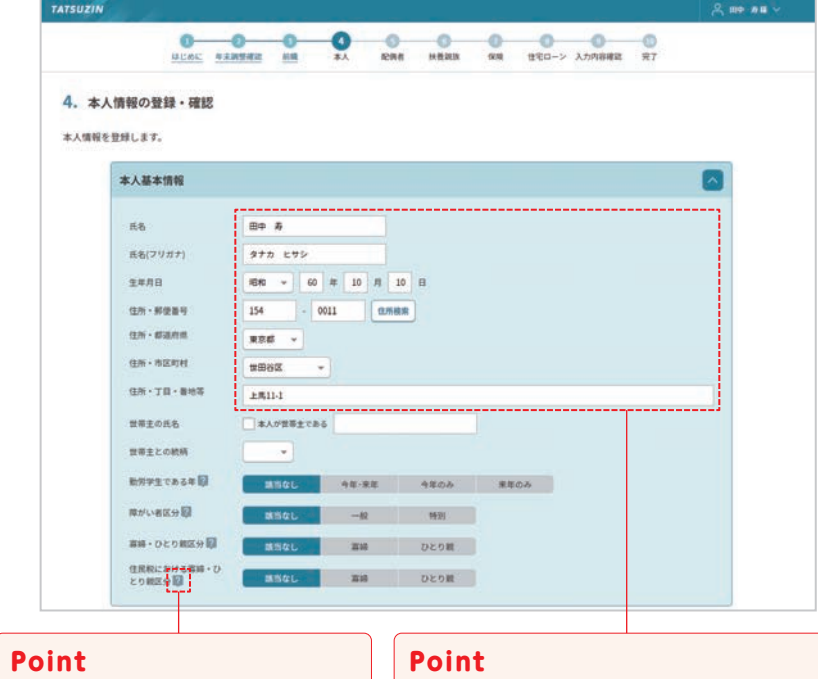

 アイコンをクリックまたはタップする **?** と、その項目に関するヘルプ情報が表 示されます。入力項目に不明点がある 場合はヘルプをご確認ください。

 $\blacktriangleright$ 

事前に登録されている情報は自動で反映されま す。また、年末調整作業を終えると、その年の情 報を翌年以降に引き継ぐことができるので、事業 者様・従業員様ともに入力作業が軽減されます。

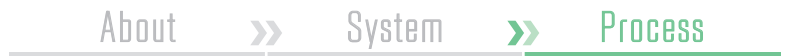

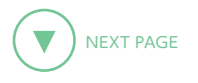

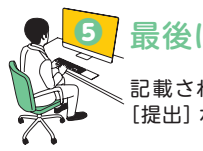

# ❺ 最後に入力内容の確認を行います。 ❻ 提出完了です。

記載されている内容が正しいか確認し、全項目にチェックを入れたら [提出] ボタンをクリックします。

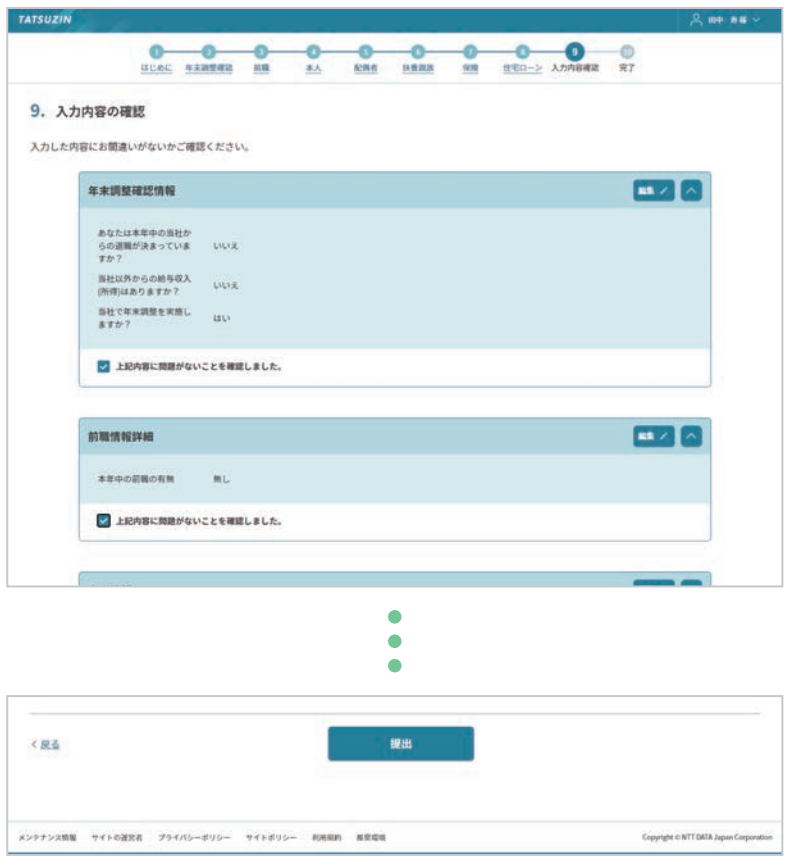

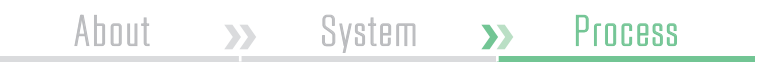

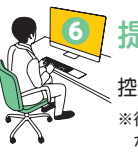

控除証明書を登録された方は原本の提出が必要です。

※後日、源泉徴収票が配信されます。配信された源泉徴収票は自由にダウンロードすること ができます。

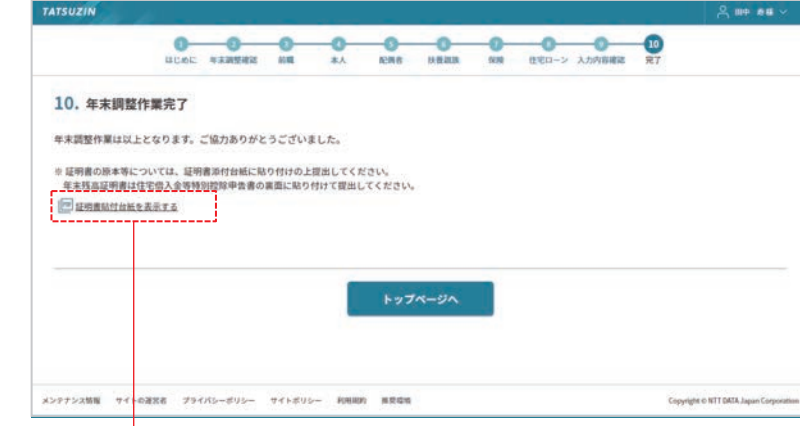

## Point

控除証明書の原本提出に使用する台紙は [証明書貼付台紙を表示する] から印 刷が可能です。 \*今後、控除証明書の電子提出(XMLファイルの添付)機能を実装予定です。電子提出では原本(紙) の提出が不要になります。

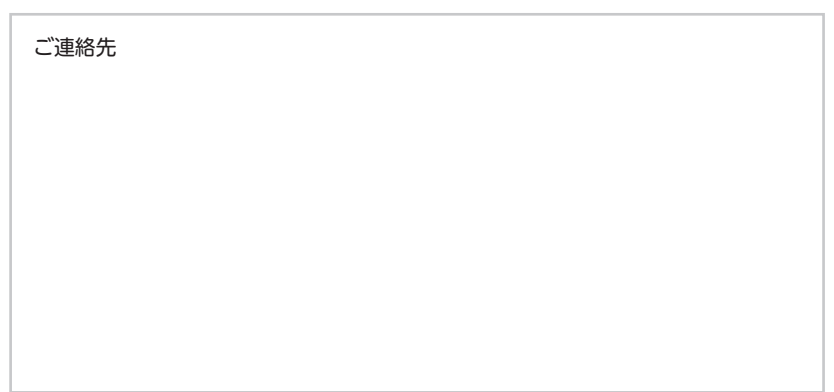